## **ひむかメールセキュリティの ポップアップブロック許可 設定マニュアル 新 Edge 版**

【本マニュアルについて】 本マニュアルは、Windows パソコン Microsoft Edge で 「ひむか個人メール」を利用する際に、「メールセキュリティ」を利用しようとすると ポップアップブロック表示がされて、メールセキュリティ画面が表示されない 現象を解消するためのマニュアルです。

本マニュアルでは、以下の環境で作業しています。

OS : Windows 10 Microsoft Edge : バージョン 83.0.478.61

※ 旧 Edge (エッジ)ご利用の場合は、別紙 Edge 版をご覧ください。

※ 使用機器によって画面操作に差異がある場合があります。

- 1. ポップアップブロックの設定変更が必要な場合を確認する
- 1.1. 新 Edge (エッジ)を起動します。

※図 1 のアイコンが新 Edge となります。

$$
\bigcirc \limits_{\boxtimes 1}
$$

1.2. 教育ネットひむかのページを開き、図 2 の画面が表示されたら、 「ひむか Web メール」をクリックし、自分のひむか Web メール ID とパスワードで ログインします 。

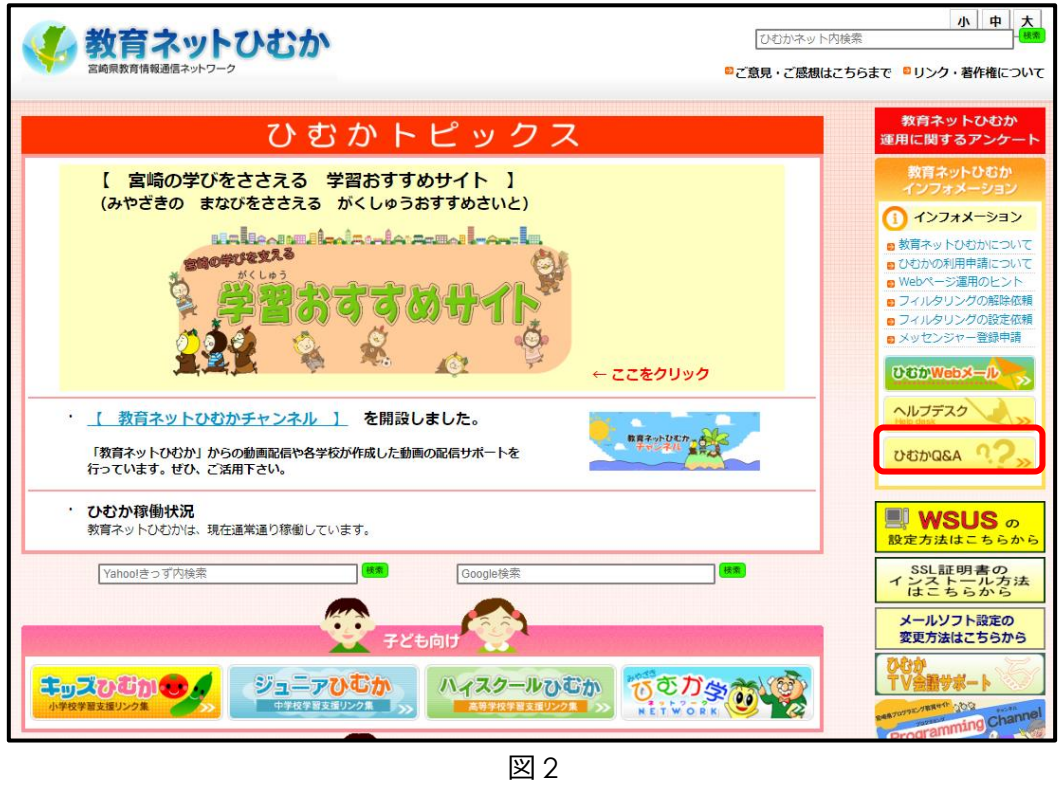

1.3. Web メールにログインしたら、「メールセキュリティ」のボタンをクリックします。

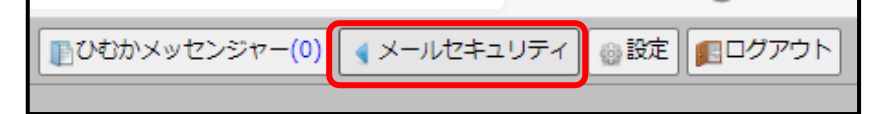

1.4. 「メールセキュリティ」のボタンをクリックすると、画面上部のアドレスバーに一瞬 「ポップアップがブロックされました」と表示されすぐに消えます。

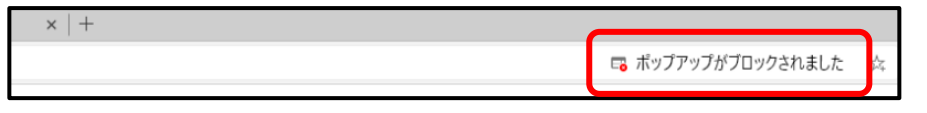

- 2. 新 Edge で特定の Web サイトのポップアップブロックを許可し、メールセキュ リティを実行する
- 2.1. Web ページ右上の【…】をクリックすると、メニューバーが開きますので、

「設定」をクリックします。

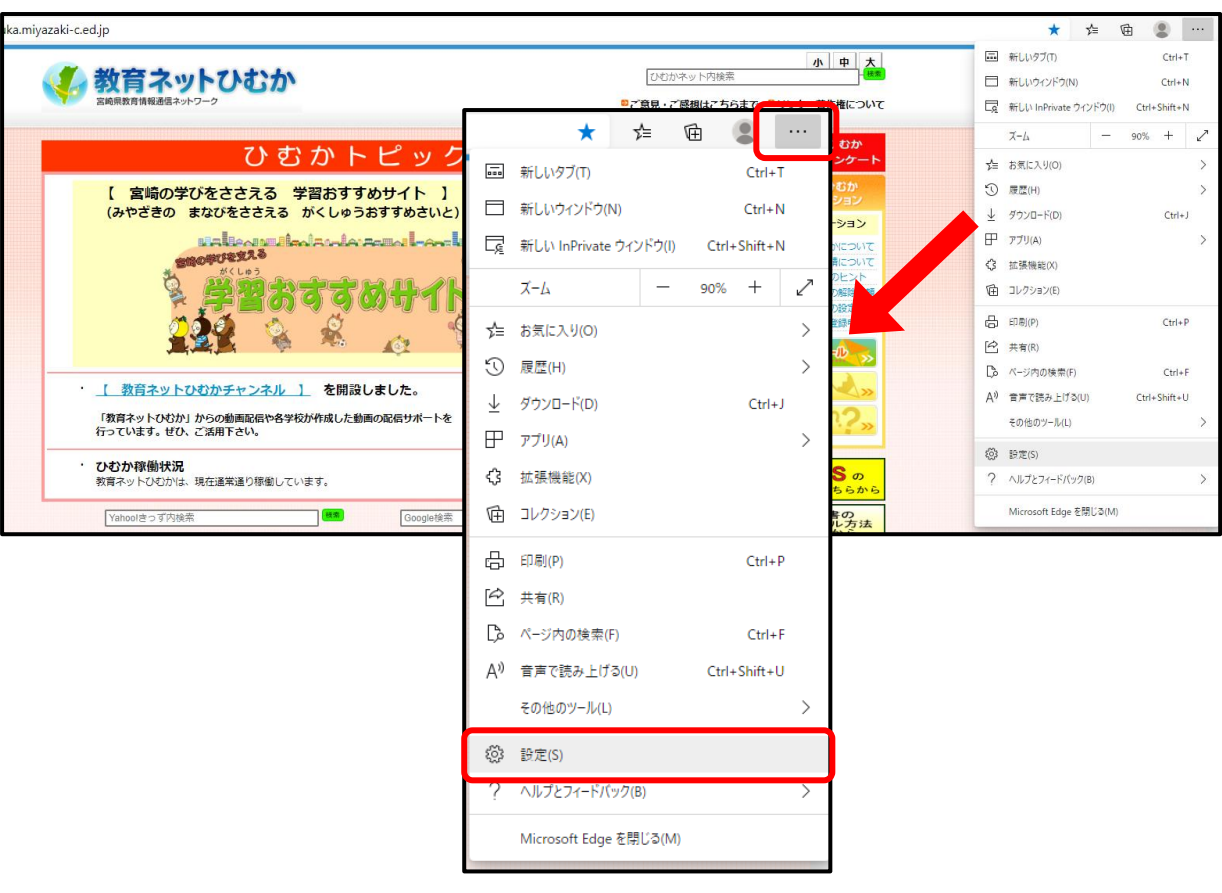

2.2. 設定画面が開いたら、「サイトのアクセス許可」をクリックし、

「ポップアップとリダイレクト」をクリックします。

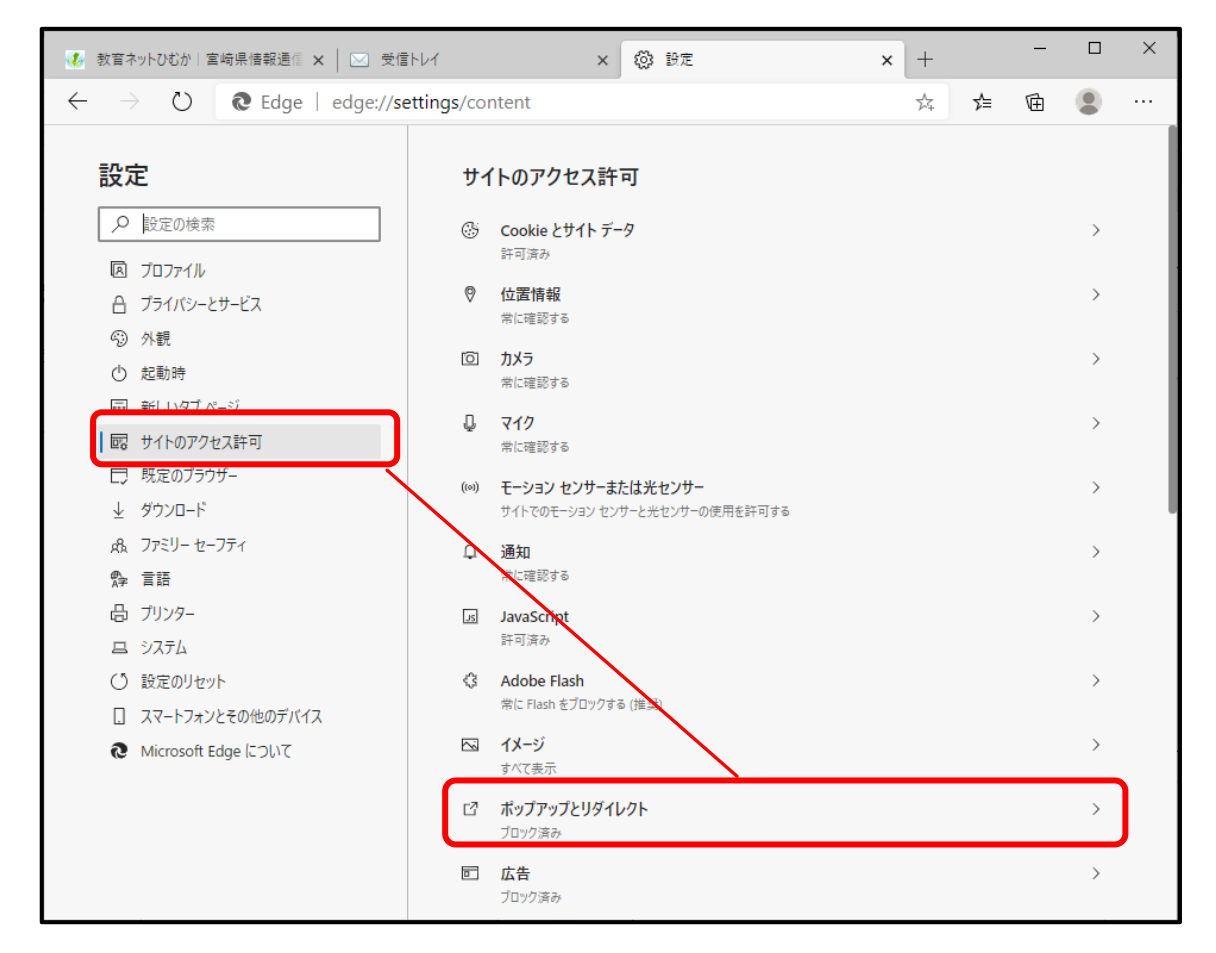

2.3. 【サイトのアクセス許可/ポップアップとリダイレクト】が開いたら、「ブロック(推 奨)」のボタンを ON の状態にし、【許可】の「追加」ボタンをクリックしてくださ い。

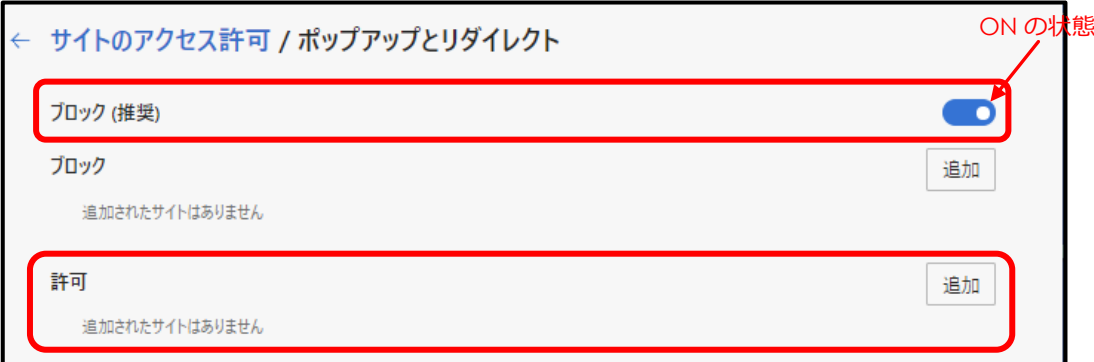

2.4. 【サイトの追加】画面が開いたら、以下の情報を入力して「追加」をクリックします。 サイト:[www.miyazaki-c.ed.jp](http://www.miyazaki-c.ed.jp/)

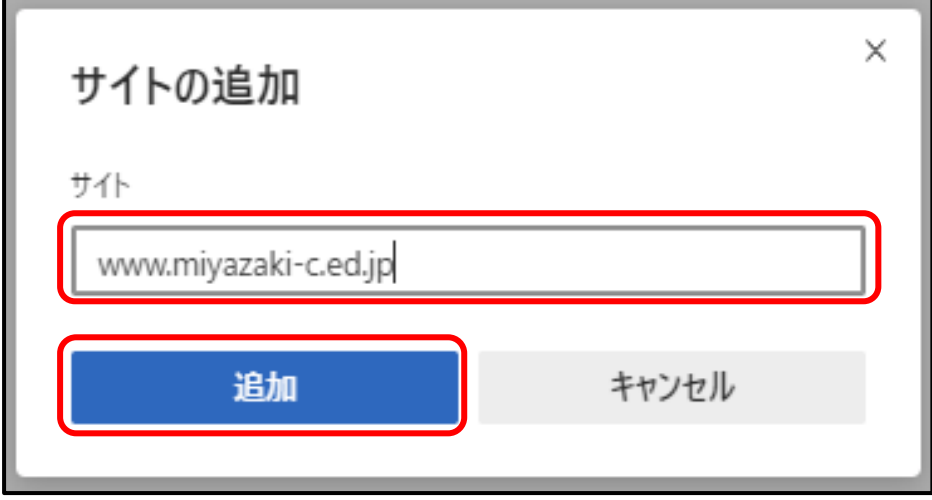

2.5. 追加したサイトが【許可】に追加されていることを確認します。

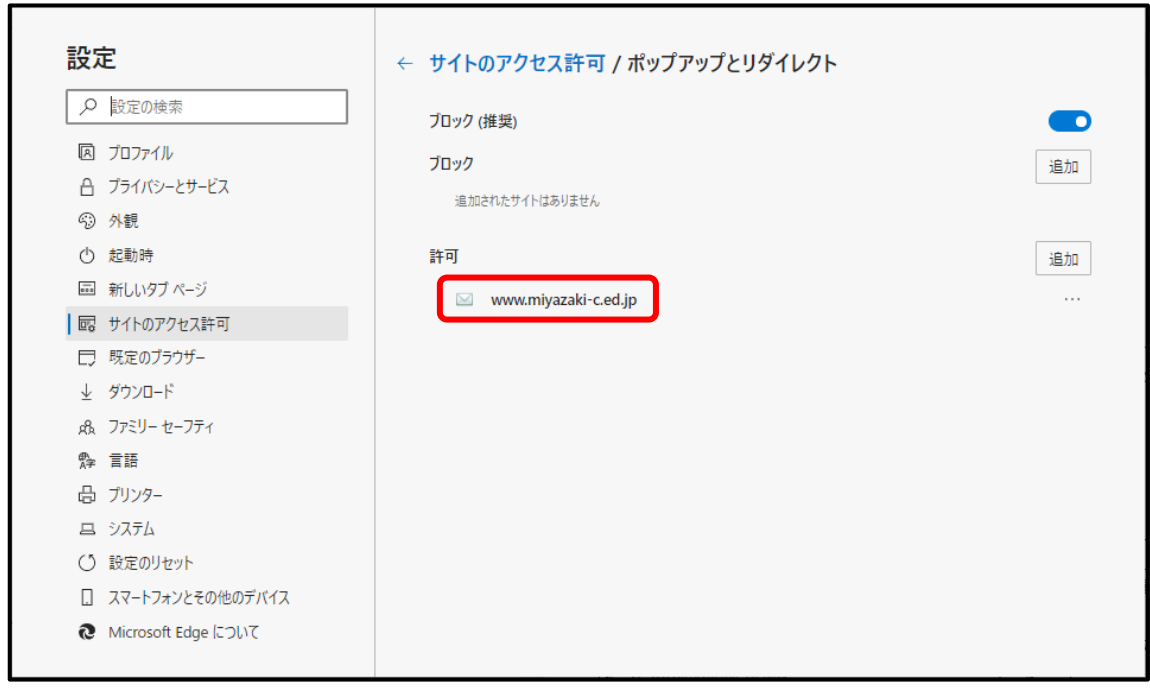

2.6. 以上で設定は終わりです。設定タブを閉じます。

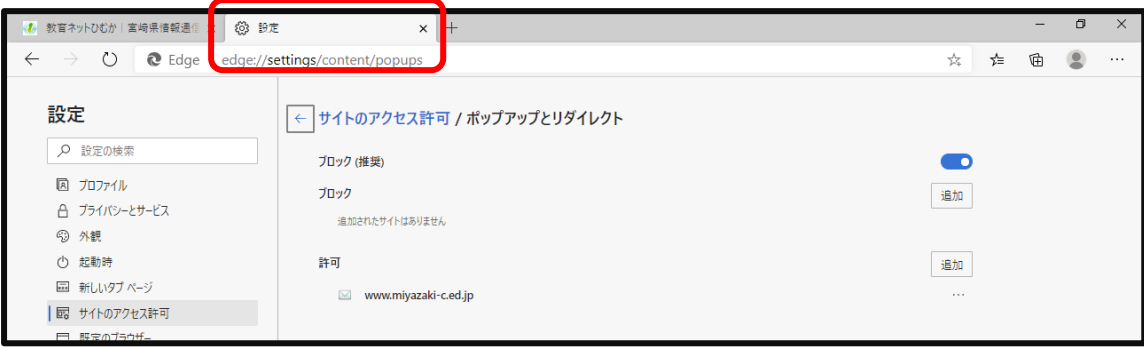